## ENABLE TERMS IN ULEARN

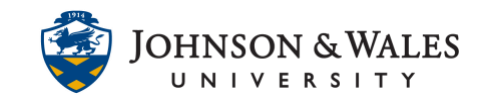

In ulearn, students can enable terms. Enabling terms is an efficient way to organize the display of courses in ulearn.

## **Instructions**

1. Hover the mouse over the My Courses module until a wheel icon appears. Click the **Manage My Courses Module Settings icon**

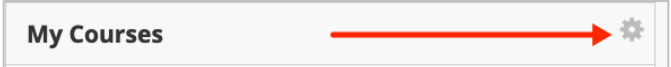

2. Click on the **Group by Term** box.

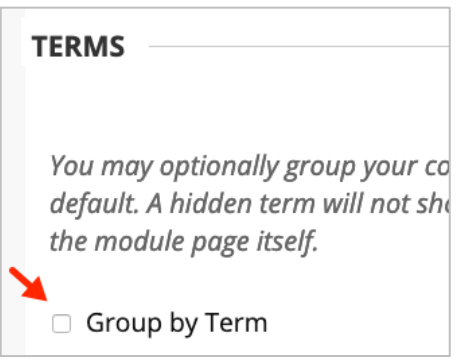

3. To show a term or a semester, click on **Show Term**. You can also opt to have the term automatically expand and show the courses within that term (examples shown below).

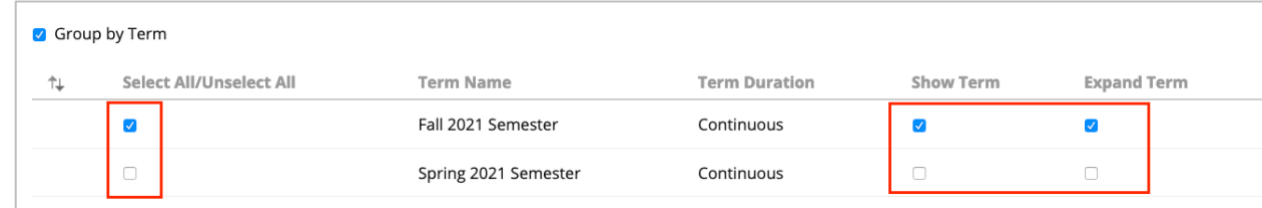

4. On the same screen, hovering the mouse over the up/down arrows on the left side of a course name allows you to reorganize your course list by dragging courses to a desired location on the list.

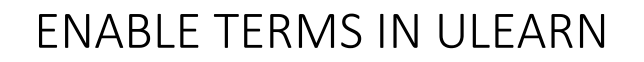

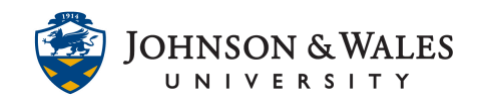

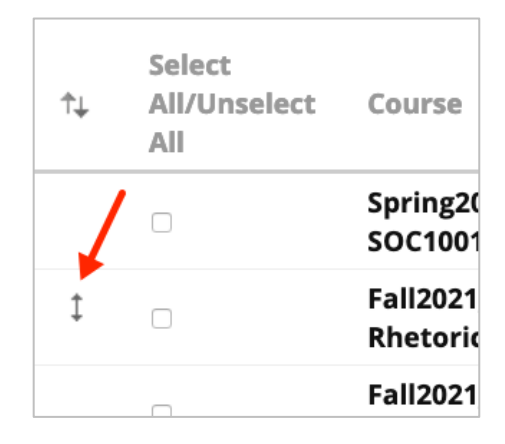

5. When done making changes, scroll down and click **Submit.**

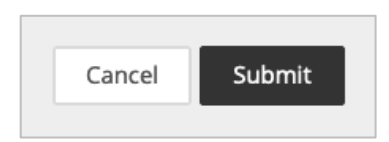

6. On the my ulearn page, you will see your courses grouped by term. If you have chosen to expand the term in the settings, the courses within that semester will automatically show. If not, then click the arrow to expand the courses within that term (in this case, a term is a semester).

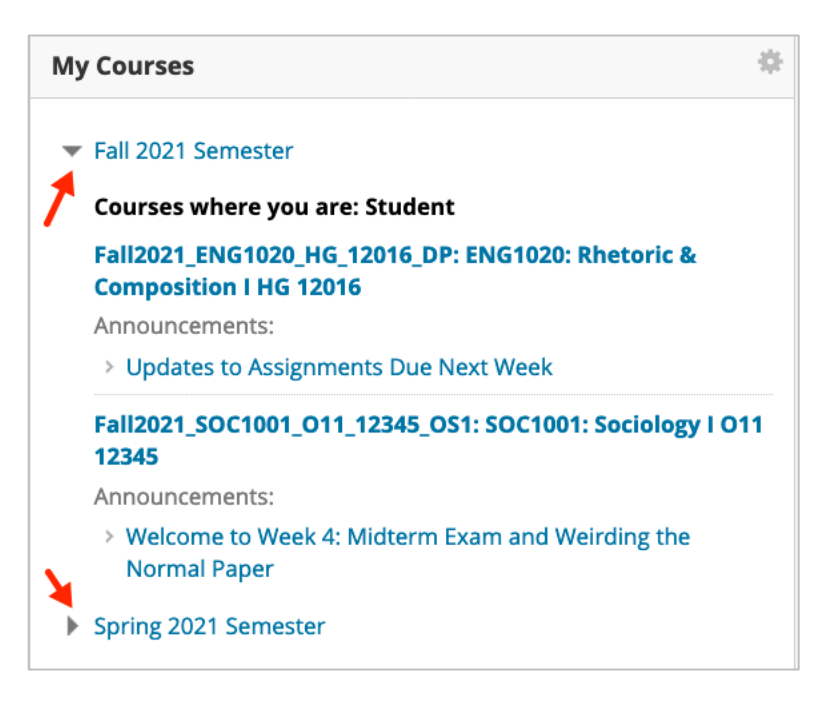